## <人口に関する統計(その1) 人口ピラミッド>

## 1. データの入手

人口ピラミッドを描く際には、男女別・年齢別(各歳が望ましいが、5歳階級でも可)のデータを 入手する必要がある。

【 課題 1 】総務省統計局の「平成 25 年 10 月 1 日現在推計人口」のデータを、人口ピラミッ ドを描くための必要な部分のみ、Excel ファイルにまとめてみよう。

手順

- ① 今回は、統計表の必要な部分だけコピーすることにするので、あらかじめExcelの新しいブ ックをひらいておく。
- ② 総務省統計局の「人口推計」のページ(講義用HPの下部にリンクが貼られている)を開き、「統 計表一覧」の中の、「各年10月1日現在人口」-「2013年」をクリックする。
- ③ 表番号1のExcelボタンをクリックすると、男女別・各歳別の人口データが表示されるので、 年齢(H20:H69 および H92:H142)を新しいブックのA2:A51 および A52:A102に、性別・ 年齢別の人口(K20:L69 および K92:L142)を新しいブックのB2:C51 および B52:B102に それぞれコピーする。
- ④ A1セルに「年齢」、B1セルに「男」、C2セルに「女」とそれぞれ入力し、0歳と50歳のとこ ろの「歳」を削除し、 人口ピラミッド(2013全国) のファイル名で保存しておこう。

## 2. 人口ピラミッドの描画

【 課題 2 】 2013 年の男女別・年齢別人口のデータを、人口ピラミッドにあらわしてみよう。

人口ピラミッドは、

- ⅰ. 男性の人口を負値に変換
- ⅱ. 男女の人口を横棒グラフであらわす。
- ⅲ. グラフを修正し、人口ピラミッドの形にする。

という手順によって、作成される。具体的には、次のようになる。

手順

- ① 最初に、男性の人口を負値に変換する。E2セルに =-B2 と入力し、E3:E102にコピーする。 女性のほうは、そのままなので、F2セルに =C2 と入力し、F3:F102にコピーする。E1セ ル、F1セルに、「男」、「女」と書いておこう。
- ② 男性の人口の書式を変更する。E2:E102を範囲指定し、リボンの中の「書式」のボタン(「ホ ーム」のタブの「セル」のグループにある)をクリックし、一番下の「セルの書式設定」を 選択する。

表示形式のタグで、「数値」を選び、負の数の表示形式を 1234 のような、マイナスの符号の つかない赤字に変更する。

③ 次に横棒グラフを描く。グラフを描く範囲として、E2:F102を範囲指定して、横棒グラフの ボタンをクリックする。(リボン内にグラフのグループが表示されない場合は、挿入タブを クリックことで表示される。)

- ④ すると横棒グラフのフォーマット(型式)メニューが出るので、集合横棒(2-D横棒の中の いちばん左)をクリックする。
- ⑤ この時点でグラフのサンプルが自動的に描かれている。これを修正していく。

項目軸ラベルに年齢を用いる。リボンの中の「データの選択」ボタン(「データ」のグル ープにある)をクリックし、横(項目)軸ラベル の 「編集」ボタンをクリックし、A2:A102 を範囲指定し、OKボタンを押す。

リボンの中の「グラフのレイアウト」を展開し、レイアウト1(左上のもの)をクリック し、タイトルが書き込めるようにする。

さらに、X軸のラベルも書き込めるよう、「レイアウト」のタブをクリックし、「軸ラベル」 -「主横軸ラベル」-「軸ラベルを軸の下に配置」を選択する。そして、

タイトル:「人口ピラミッド(2013年全国)」と記入する。

横軸:「男 女」と記入する。(適当に間隔をあける)

さらに、凡例(右側にある「系列2」「系列1」というもの)を消去する。クリックして、 Delete キーで消去できる。

⑥ 最後に、棒と棒の間隔をつ め、ヒストグラムの形にする。 棒のどれかにマウスをあわ せ、右クリックして「データ 系列の書式設定」を選択する。 「系列のオプション」で「系 列の重なり」を「重ねる」 (100%)に、「要素の間隔」を 「なし」(0%)にする。 見た目を良くするために、 少し縦方向にグラフを引き 伸ばすと、右のようなグラ フが描かれる。

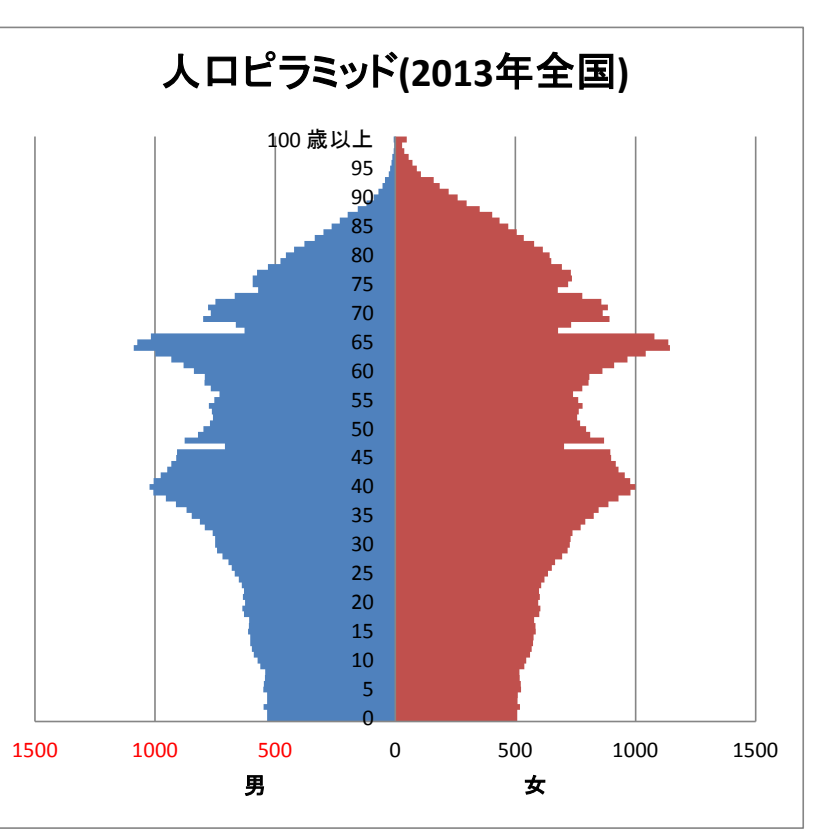

## 演習問題 自分で選んだ都道府県や市町村などについて、人口ピラミッドを描き、考察して みよ。

*•* たとえば、自分の出身地の都道府県、市町村などの人口ピラミッドを描き、それと近隣の 都道府県、市町村などの人口ピラミッドを比較することなどが考えられる。(もちろん、全 国のものと比べることも重要である。)

*•* 都道府県・市町村別の各歳人口データは、平成22年国勢調査の人口等基本集計結果にある。 次のような手順で得ることができる。

1. 平成22年国勢調査のページ(講義用HPからリンクあり) を開く。

2. 「人口等基本集計結果」のe-stat をクリックし、統計表のページにいく。

3. 人口等基本集計(男女・年齢・配偶関係、世帯の構成、住居の状態など) の「都道府県 別結果」を展開し、関心のある都道府県をクリックする。

4. 各都道府県のページの「表番号3-1」には都道府県全体、市部、郡部、人口50 万人以上 の市のデータが、「表番号3-2」には人口50 万人未満の市町村のデータがcsvファイルの 形式であるので、興味のあるものを使用すればよい。

(なお、データは0歳,1歳,・・・と横向きになっているので、コピーをして、新しいブ ックに貼り付ける際に、「形式を選択して貼り付け」を選び、「行列を入れ替える」に チェックをする。)

*•* 留学生は母国のデータについてやってみてもよい。(5歳階級の場合もある)

*•* 人口ピラミッドからどのようなことがわかるかの考察がきちんとされていることが、評価 のポイントである。考察はWord文書で別添したり、Excelのワークシートの余白に書き込んだ り、いくつかの方法が考えられるが、いちばん推奨される方法は、ExcelのグラフをWord文 書に貼りつける方法である。この方法は、講義用HPで解説する。

提出は、

1. レポートの形(そのままプリントアウトできる形)にレイアウトしたものを、webclass 上で、もしくは E-mail に添付して(送付先アドレスは kawada@tokuyama-u.ac.jp)提出 2. プリントアウトしたものを、講義の際もしくは 514 研究室に提出 のいずれでもかまわない。

締め切りは 10 月 28 日(火)17:00 とする。